# ■■ 用戶說明書

## PTM-923WDR 室外23倍超寬動態變焦高速球型攝像機

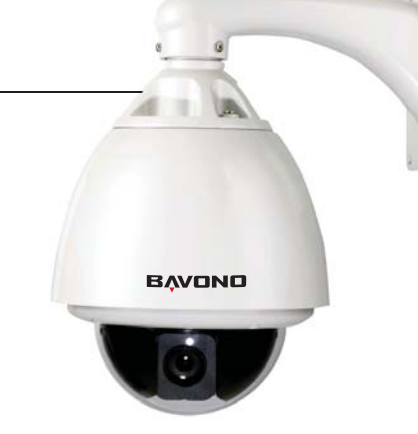

### 第一部 産品描述

#### 一. 球檔系統連接 第二部 球機的系統連接及設置

#### 一. 性能說明

- 可改設球機地址 0~255。在控制系統中球機的編號(地址)由球機的硬件(8位拔碼開關)來設置<br>集成多種協議及具有自動識別協議功能。註:球機只對第一次通信的控制器進行自動識別 1.
- 2. 3. 4. 5. 6. 7. 8.
- 
- 
- 
- 水平 360°無限位連續旋轉<br>垂直 90°動作,另加 2° 視角盲區調整<br>水平手動操作速度: 0.1°~120°/ sec<br>128 個方位預置點。(球機攝像機所對準的一個固定的位置,可由用戶任意調定和更改)<br>調用預置點時運行速度最高達每秒 400°,精確度達 ±0.1°
- 
- 9.兼容多種攝像機<br>10. 電源:交流 24V/1A (室內型),交流 24V/2A (室外型)
- 簡易的安裝接口 11.
- 通過 IP66 級環境防護(室外型) 12.
- 採用長距離 RS-485 通訊方式 通信速率及波特率可選。(由球機上的六位拔碼開關的第五、六位設置。2400bps~19200bps) 13. 14. 二. 特殊功能說明
- 多國語言操作菜單及功能顯示
- 1. 2.
- 攝像機名稱及操作方位角度顯示. (可以在屏幕上編輯攝像機名稱,和顯示球機的坐標平面角度)<br>操作瞄準器功能. (打開此項,可以在屏幕中顯示 "十"字瞄準器可更好的捕捉目標)<br>3 個軌迹掃描(也稱自學習掃描軌迹)操作,每個可分別錄制高達 2 分鐘. (可時實控能記錄手動操作時的 3.
- 
- 
- 
- 動作)<br>自有可编輯矢量巡視軌迹(包括掃描速度,滯留時間,預置位及軌迹間的嵌入)<br>垂直自動翻轉功能並自動向前跟蹤 10\*<br>垂直自動翻轉功能並自動向前跟蹤 10\*<br>回面可編輯的區域遮蔽 (可消景通常的的部分區域圖象屏蔽,根據攝像機的不同而有所不同)<br>図區可編輯始版遮蔽面,何期示攝像機所攝影的具體位置名稱及屬性,根據攝像機的不同而有所不同)<br>38區可編輯操作區域關示(可關示攝像機所攝影的具體位置名稱及屬性,根據攝像機的不同而有所不同)<br>程能断電 4. 5. 6. 7. 8. 9. 10. 11. 12. 13. 14.
- 
- 
- 
- 
- 15. 高效的 3 維巡視(即球機在運行手動延續掃描或水平兩點間的自動掃描時,用戶可根據需要實時改變水平
- 的掃描軌道) 攝像機長焦限速開關功能(在變倍很大時,球機可自動將速減慢,以方便用戶更好的捕捉目標) 16.

最小系統連接(一個球機) 1. ste DH<sub>on</sub> 圖中:JMP-120R 為 RS-485 控制信號的阻抗 匹配選擇及噪聲抑制,當球機在通信較遠或 控制不靈的情況下可以用跳線冒短路。  $\overline{\bullet}$ 相大地试机时可不接)  $\frac{1}{2}$ 注意:球機不能帶電進行操作 一 视频- $\frac{AC24V(31)}{AC24V(31)}$  # 61 + 35 .<br>∏ ‱∏ 多個球機連接 2. (多个球机连接图)  $\begin{array}{c|c}\n & \text{AC24V} & \text{H4} \\
\hline\n & \text{H2} & \text{H2} \\
\hline\n & \text{H2} & \text{H2} \\
\end{array}$ 在多個球機進行系統連接時,根據用戶的實際  $\overline{\ast}$ 情況,可嵌入防雷設備、視頻矩陣、DVR 錄<br>像、及報警器等附加設備,實現系統集成。  $\begin{picture}(150,10) \put(0,0){\line(1,0){10}} \put(15,0){\line(1,0){10}} \put(15,0){\line(1,0){10}} \put(15,0){\line(1,0){10}} \put(15,0){\line(1,0){10}} \put(15,0){\line(1,0){10}} \put(15,0){\line(1,0){10}} \put(15,0){\line(1,0){10}} \put(15,0){\line(1,0){10}} \put(15,0){\line(1,0){10}} \put(15,0){\line(1,0){10}} \put(15,0){\line($ AC24V:為球機的供電電源,它是將  $\begin{array}{c|c}\n & R \\
\hline\n\end{array}$ 110V/60Hz 或 220V/50Hz 輸入換成 24V 交 流輸出提供給球機。  $\frac{88}{278}$ RS-485 總線:為控制器的控制信號( RS-485<br>信號)輸出,連接到受控的每一個球機的對應<br>控制線輸入端。  $\overline{\bullet}$  $\begin{array}{|c|c|} \hline \text{gege} \\ \text{gege} \\ \text{R414:34.35} \end{array}$  $\begin{picture}(120,115) \put(0,0){\line(1,0){150}} \put(15,0){\line(1,0){150}} \put(15,0){\line(1,0){150}} \put(15,0){\line(1,0){150}} \put(15,0){\line(1,0){150}} \put(15,0){\line(1,0){150}} \put(15,0){\line(1,0){150}} \put(15,0){\line(1,0){150}} \put(15,0){\line(1,0){150}} \put(15,0){\line(1,0){150}} \put(15,0){\line(1,0){150$ 視頻:為球機的圖像輸出信號,(可直接輸出  $\longrightarrow$ 至終端顯示器或視頻矩陣等視頻設備,需注 意阻抗的匹配) 二. 球機硬件設置

球機在安裝使用前,球機的通信協議和傳輸速度(波特率)設置要與所控制系統必須保持一致。<br>1. 球機協議和波特率設置

 $#H$   $#$   $#H$   $#H$   $#P$  $CR$  $#F$   $F$ 三. 設置球機地址 ( 不能帶電設置, 改動後要重新啟動球機) ( 詳細參數請參照下一章)

 $\Box$ 

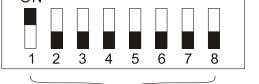

- 球机地址设置
- 
- 四. 安裝攝像機 (詳細請參見攝像機安裝)<br>注意: 1.播像機與球機的連接軟排線不要接錯. 2.不同的攝像機安裝孔位不同 五. 接通球機電源 注意:1. 攝像機與球機的連接軟排線,不要接錯. 2. 不同的攝像機安裝孔位不同
- 
- 此時可以看到球機在自檢工作 (旋轉) 和攝像機自檢工作(圖像顯示器會有顯示圖像)<br>注意:球機自檢時, 先垂直動作約( 2~5 秒)後球機會被擋住並發出聲音屬正常現象為球機在自動垂直定位. 六. 控制器設置
- 把鍵盤控制器的協議, 波特率, 地址設置成與球機相同 ( 請參見所使用的鍵盤控制器說明)
- 注意:如果球機被設成自動識別協議則鍵盤控制器的協議可以任意, 但波特率和球機地址一定要和球機相同. 七. 開始試驗

#### $- + \pm \infty$ 第四部 球機的中文菜單操作

### 第三部 球機快速操作指南

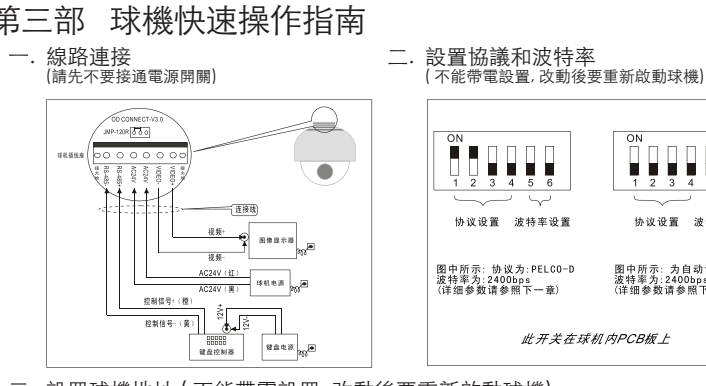

此開關在球機內 PCB 板上

. . . . . .

协议设置 波特率设置

图中所示: 为自动识别协议<br>波特率为:2400bps<br>(详细参数请参照下一章)

#### 以上都做好了, 此時就可以控制球機工作了

- 1. 此樹形列表可以很直觀的看到菜單內的所有子菜單
	- 1). 語言選項
	- ・品 日 ~ <br>語言:中文 萃單語言選擇(按 OPFN 或動控制杆的左右谁 A )
	- 2). 顯示選項
	- <sub>………………</sup><br>(1)預置點: 預置位編輯選項</sub>
	- A. 編號:預置位編號選擇 (按 OPEN 或動控制杆的左右進入)
		- 進入時默認為 001 (按 OPEN 或動控制杆的左右進入) ( 百位/十位/個位) · · 1~165 001
		- 編輯時用控制杆左右移動,選擇預編輯位按 OPEN 確認,再用控制杆左右移 動選擇數字(0~ 按 OPEN 確認選中 編輯完成接 CLOSE 退出回到上一級菜單. · · ↑ 0 1 2 3 4 5 6 7 8 9 完成按 CLOSE
- B. 設置預置點 · 完成按 CLOSE · 設定預置位,再選定預設的預置位 按 CLOSE 確認編輯完成,同時會自動退出回到上一級菜單 C. 調用預置點 調用預置位: (按 OPEN 或動控制杆的左右進入)。此時可以看到球機的動 作,回到相應的預置點 调用 · D.刪除預置點 请确认 刪除預置位 (按 OPEN 或動控制杆的左右進入) · · 提示:是否確定刪除預置位 按 OPEN 確定 按 CLOSE 退出並回到上一級菜單。 确认按 OPEN · · 取消按 CLOSE E. 預置點名稱 0363  $\overline{\phantom{a}}$ · 編輯預置位名稱: 編輯時用控制杆左右移動,選擇預編輯位按 OPEN 確認.<br>再用控制杆左右移動選擇 (0~9)<br>按 OPEN 確認選中<br>編輯完成按OPEN 退出回到上一級菜單. ↑ · · 0 1 2 3 4 5 6 7 8 9 \_\_ 完成按 CLOSE ②. 區域設置:操作區域設置(按 OPEN 或動控制杆的左右進入). A. 編號 (1~9) ·操作區域設置 ( 按 OPEN 或動控制杆的左右進入) ·區域號碼選擇 (動控制杆的左右選擇) B. 編輯區域號名稱(按 OPEN 或動控制杆的左右進入) 0363 編輯時用控制杆左右移動,選擇預編輯位按 OPEN 確認,再用控制杆左右 \_\_\_\_\_\_\_\_ · 移動選擇(0~9 或 A~Z) ↑ 按 OPEN 確認選中 · 技 OLEN 唯秘選中<br>编輯完成块 CLOSE 退出回到上一级莖胃 0 1 2 3 4 5 6 7 8 9 \_\_ · 完成按 CLOSE C. 水平起始點設置 設置水平方向起點(按 OPEN 或動控制杆的左右進入),再捕捉起點,按<br>CLOSE 退出回到上一級菜單 完成按 CLOSE D. 水平終止點設置 完成按 CLOSE · <sup>我置水平方向终點, (按 OPEN 或動控制杆的左右進入), 再捕捉終點, 按</sup> E. 垂直起始點設置 完成按 CLOSE · 意置垂直方向起點, (按 OPEN 或動控制杆的左右進入), 再捕捉起點, 按 F. 垂直終止點設置 ・設置垂直方向終點(按 OPEN 或動控制杆的左右進入),再捕捉終點,按<br>CLOSE 退出回到上一級菜單 完成按 CLOSE G. 名稱顯示:區域名稱顯示 開/關(動控制杆的左右選擇) 3). 坐標:水平垂直坐標顯示 開/關 (動控制杆左右選擇) 4). 十字準星: "十"字瞄準器 開/關 (動控制杆左右選擇) 5). 開關信息:啟動信息顯示 開/關 (動控制杆左右選擇). 按 CLOSE 退出 3. 控制選項 按 OPEN 或動控制杆的左右進入 1). 水平垂直設置:球機動作設置 (按 OPEN 或動控制杆的左右進入) ①. 水平反向開/關: 水平倒向開/關 (動控制杆的左右選擇)<br>②. 垂直反向開/關: 垂直倒向開/關(動控制杆的左右選擇) ③. 垂直+2度開/關:垂直上限兩度調節開/關(動控制杆的左右選擇) ④. 開機自檢開/關:啟動自檢開/關(動控制杆的左右選擇) 2). 歸位點設置 設置無通信默認功能動作(按 OPEN 或動控制杆的左右進入) ①. 歸位點/預置點/矢量掃描/自學習:選擇默認功能(預置位/矢量掃描/自學習) (動控制杆的左右選擇) ②. 編號: 功能編號選擇(按 OPEN 或動控制杆的左右進入) .<br>|編輯時用控制杆左右移動,選擇預編輯位按 OPEN 確認,再用控制杆左右移動選擇數字 (0~9),按 OPEN 確認選中,編 輔宗成按 CLOSE 退出回到上一級菜單<br>6、延時: 延ら15 退出回到上一級菜單<br>(③. 極帽時用控制杆左右移動,選擇預編輯位按 OPEN 確認,再用控制杆左右移動選擇數字(0~9),按 OPEN 確認選中,<br>編輯完成按 CLOSE 退出回到上一級菜單<br>④. 操作 開/關 : 默認功能動作 開/關(用控制杆左右選擇) 3). 速度限制 開/關:操作速度限制 開/關 (用控制杆左右選擇) 4). 自動翻轉 開/關:自動翻轉 開/關(用控制杆左右選擇) 5). 自動聚焦 水平垂直變倍/關/變倍:自動聚焦選項,用控制杆左右選擇 6). 自動曝光 水平垂直變倍/關/變倍:自動曝光選擇,用控制杆左右選擇 7). 矢量掃描自動聚焦 開/關:矢量掃描時自動聚焦控制,用控制杆左右選擇 按CLOSE退出 4. 診斷選項 :<br>※<br>※断選頂:按OPEN或動控制杆左右進入 1). 清除數據:清除存儲數據(按OPEN或動控制杆左右進入) 请确认 确认按 OPEN · 提示:是否確定此項操作,按OPEN確認,按 CLOSE 退出並回到上一級菜單 取消按 CLOSE 2). 恢複默認設置:恢複出廠設置 (按OPEN或動控制杆左右進入) 请确认 确认按 OPEN · 提示:是否確定此項操作,按 OPEN 確認,按 CLOSE 退出並回到上一級菜<br>- 單 取消按 CLOSE ------------3). 視頻制式 (PAL/NTSC):制式切換,用控制杆左右選擇 4). 球機重啟(NA):重新啟動球機(按 OPEN 或動控制杆左右進入)

八. 試驗完成 ( 總結) 1. 如果第 7 項工作有正常, 說明系統基本正常, 請不要對線路的連接和各項設置進行更改, 以免發生故障和不必要的損失. 2. 如果第 7 項工作不能正常, 或只有一項工作正常, 請詳細細檢查線路(第1項和第 4 項)和設置(第 2 項和第 3 項及第 6 項)

#### 第五部 菜單樹形列表

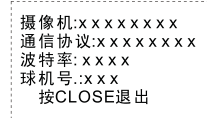

攝像機型號、通信協議、波特率(通訊速率)、球機號、按 CLOSE 退出並回 到上一級菜單按 CLOSE 退出 ·

#### 攝像機選項

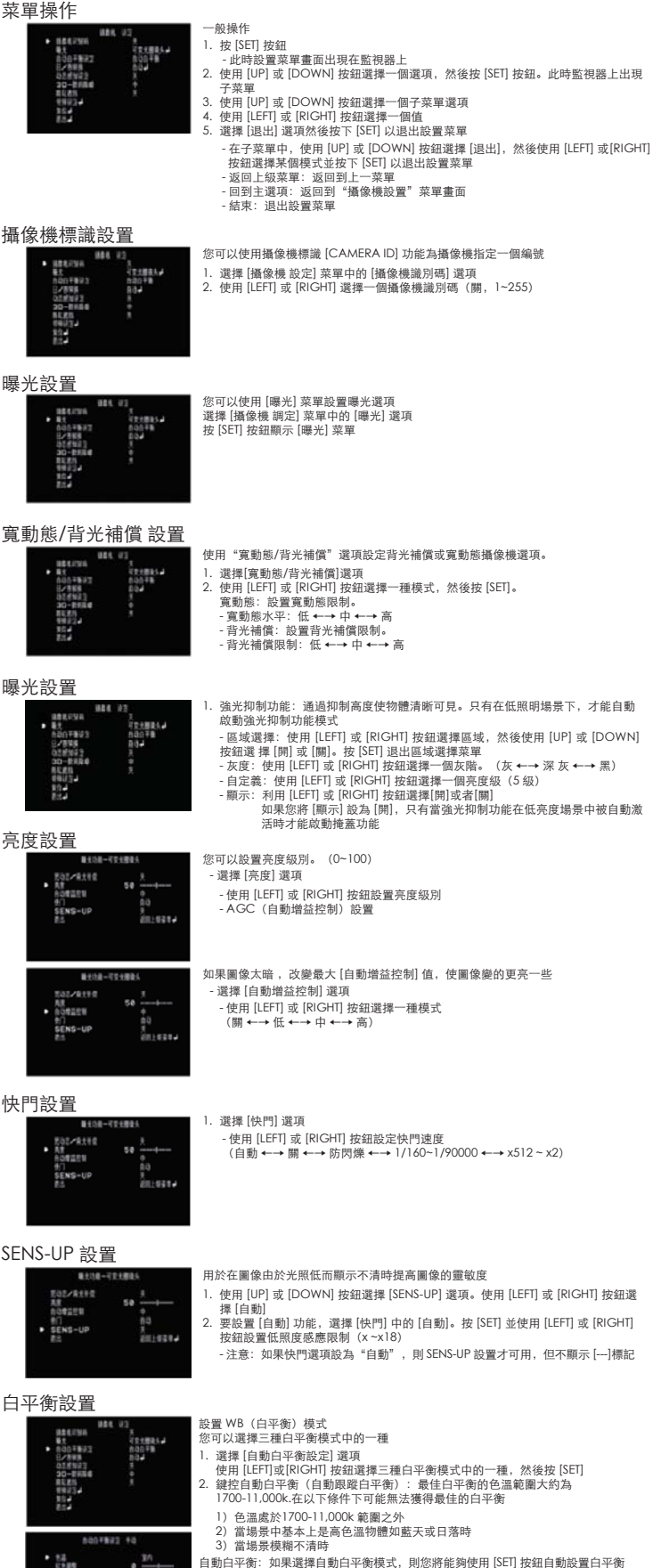

自動白平衡: 如果選擇自動白平衡模式,則您將能夠使用 [SET] 按鈕自動設置白平衡<br>手動: 您可以手動設定白平衡<br>- 色溫: 使用 [LEFT] 或 [RIGHT] 按鈕選擇一種功能。(室內: 3200,室外: 5100)<br>- 紅色調整: 獲得最佳的紅色增益

- 藍色調整:獲得最佳的藍色增益

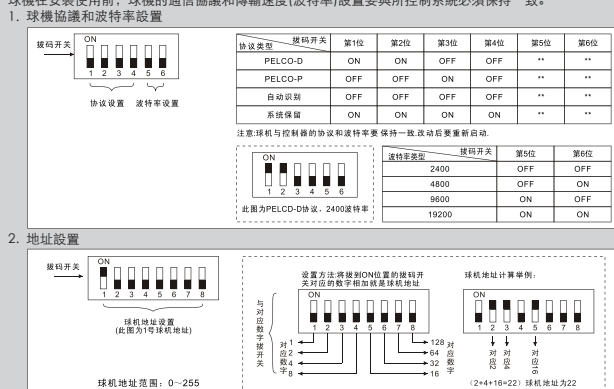

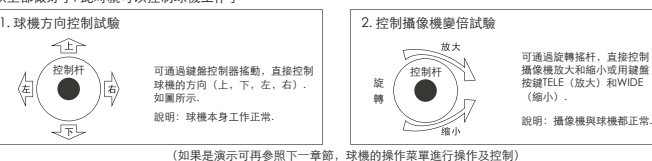

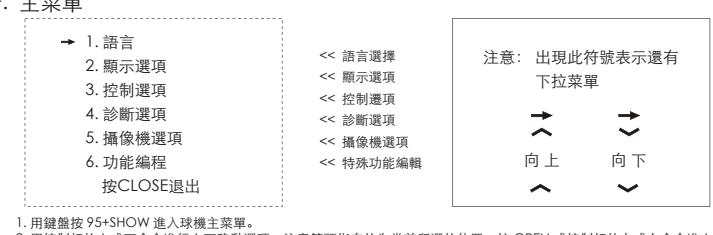

1. 用鍵盤按 95+SHOW 進入球機主菜單。<br>2. 用控制杆的上或下命令進行上下移動選項,注意箭頭指向的為當前所選的位置。按 OPEN 或控制杆的左或右命令進入此<br>3. 按 CLOSE 退出菜單或回到上一級菜單<br>3. 按 CLOSE 退出菜單或回到上一級菜單

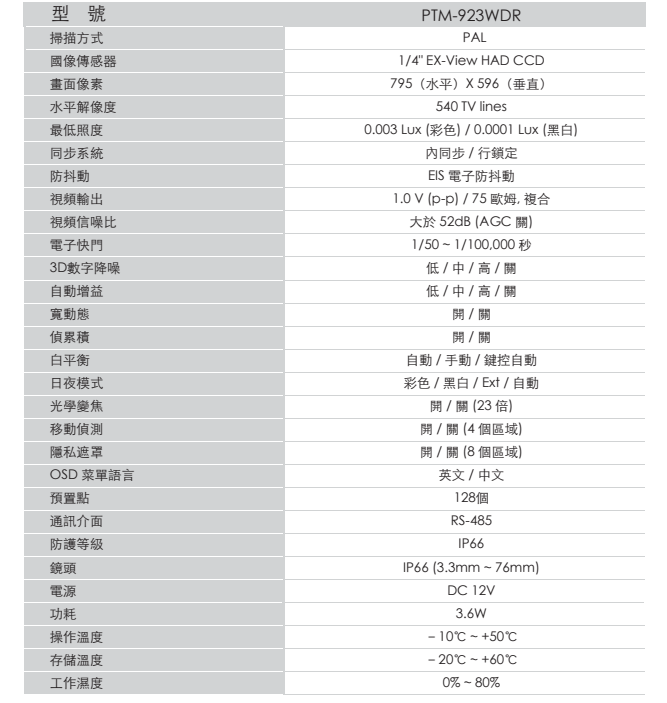

 $\frac{1}{2}$ 

#### Shooting Table

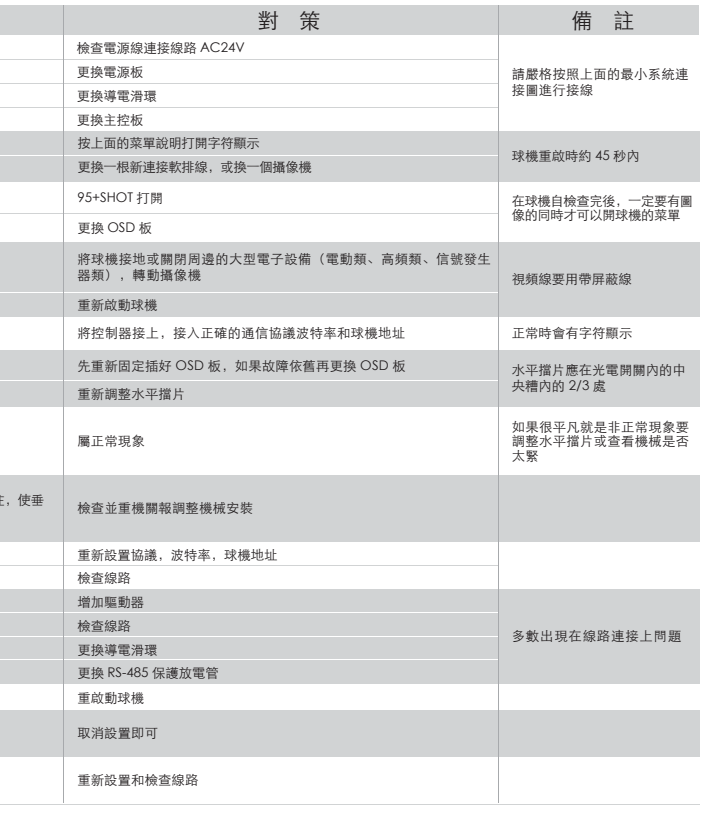

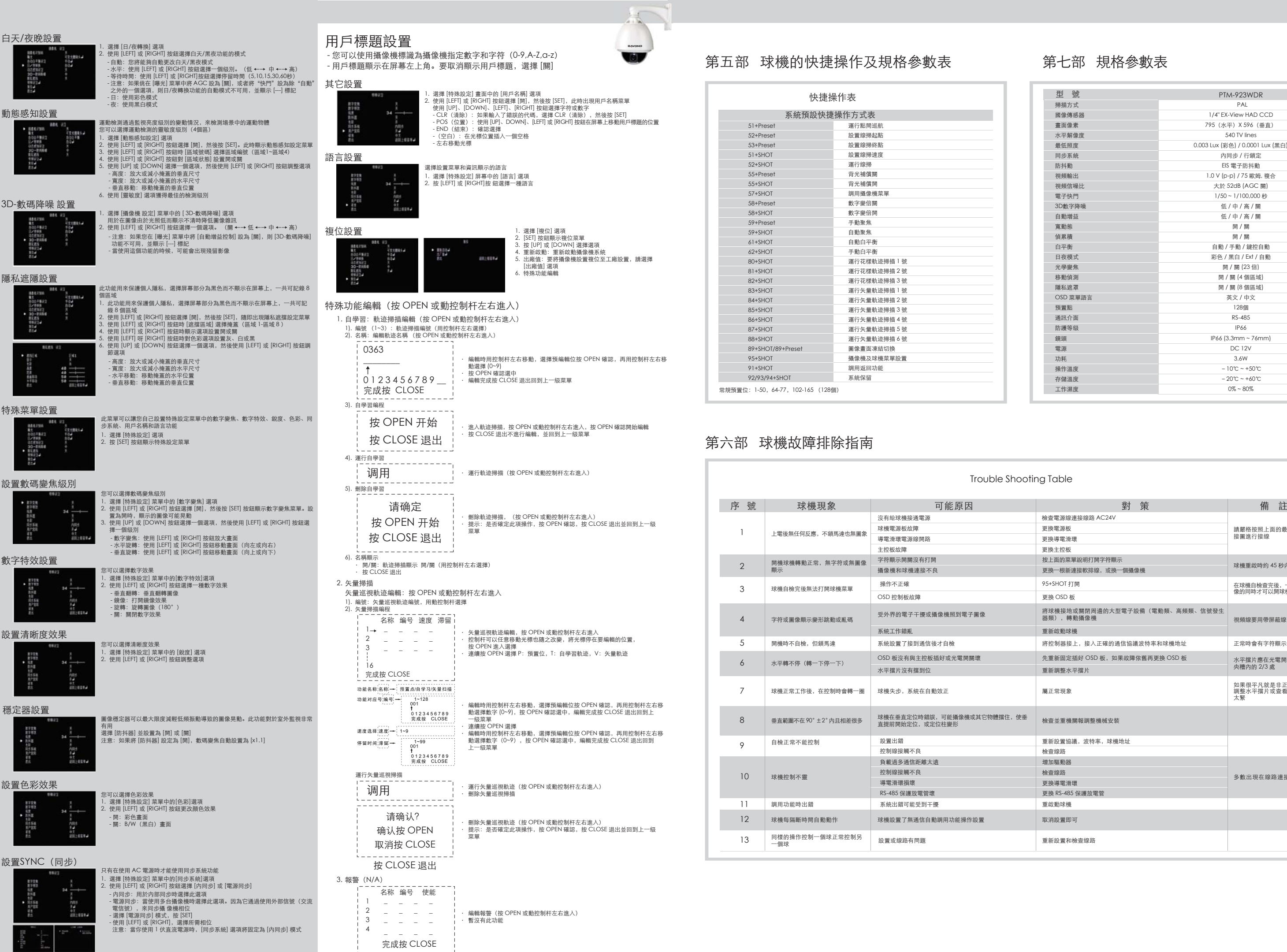

### 第七部 規格參數表